# 联想 SureSCSI 160磁盘阵列 MSCS 集群安装手册

联想集团有限公司服务器网络事业部

版本号: 1.0

联想集团有限公司 2002年版权所有。如事先未得到联想集团有限公司任 何书面许可,本文件中的任何部分都不得进行复制,或以任何形式、任何手 段进行转载。

 联想集团有限公司对本材料未作任何形式的担保,包括对具体用途的商 品性和适用性的隐含担保。联想集团有限公司对本材料中可能出现的任何错 误都不承担责任。联想集团有限公司未做出对本手册中的信息更新或保持为 最新信息的承诺。

第三方的品牌和名称是他们相应的拥有者的产权。

**声 明**

- ² 本手册所含内容若有任何改动,恕不另行通知。
- ² 在法律法规的最大允许范围内,联想(北京)有限公司除就本手册和产 品应负的瑕疵担保责任外,无论明示或默示,都不作其他任何担保,包 括(但不限于)本手册中推荐使用产品的适用性和安全性、产品的 适 销性和 适合某特定用途的担保。
- ² 在法律法规的最大允许范围内,联想(北京)有限公司对于您的使用或 不能使用本产品而发生的任何损害(包括,但不限于直接或间接的个人 损害、商业利润的损失、业务中断、商业信息的遗失或任何其他损 失),不负任何赔偿责任。
- 2 对于在非联想存储设备用联想存储设备随机软件或者专业软件,联 想(北京)有限公司将保留追究其法律责任的权利,对于使用过程中因 可靠性带来的损失概不负责任。

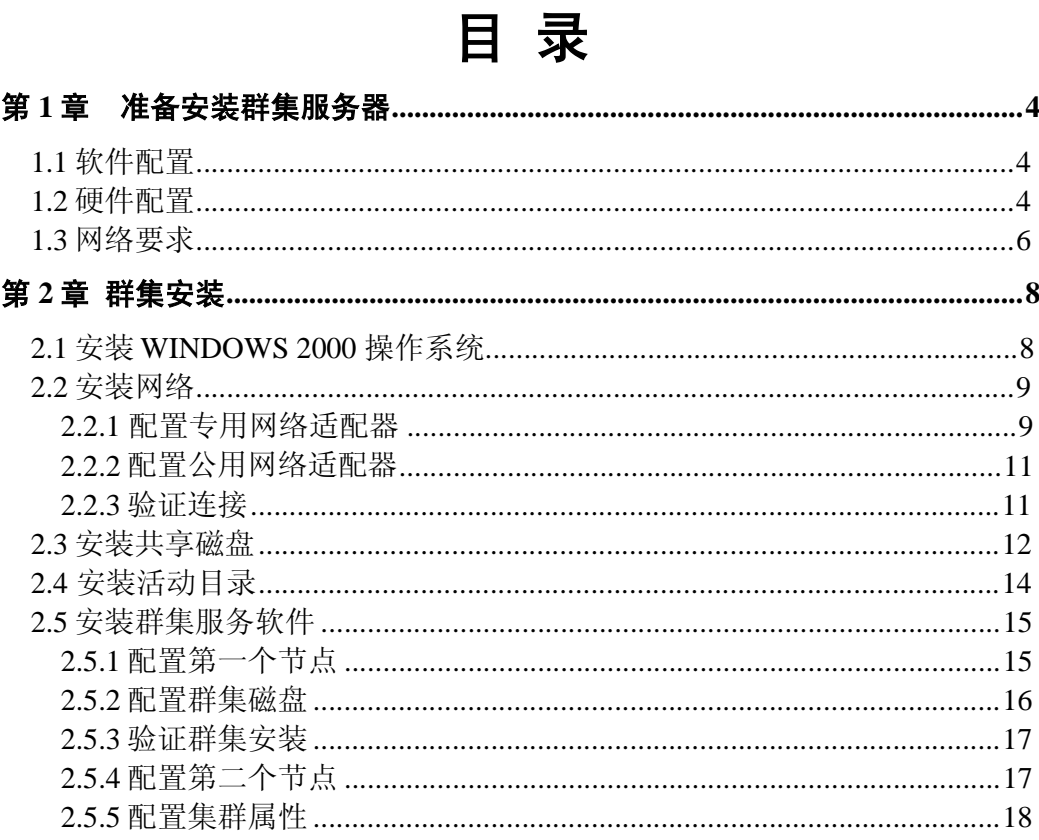

## **第 1 章 准备安装群集服务器**

## 1.1 **软件配置**

- 3 在 MSCS集群中的所有计算机上安装 Microsoft Windows 2000 Advanced Server。
- 3 名称解析方法,如域名系统 (DS)、Wholors Internet 命名系统 (WINS)、HOSTS 等。

## 1.2 硬件配置

#### **硬件配置如下:**

- 3 两台 IA架构服务器(每台服务器都安装有两块网卡);
- 3 联想 SureSCS 160磁盘阵列, 它将用作集群共享磁盘资源:
- 3 一台以太网交换机,用于分割集群系统的公有和私有网络(可选)。

#### 联想 **SureSCSI 160**磁盘阵列 RAID 控制器设置:

联想 SureSCSI 160磁盘阵列采用 Mylex 170 RAI D卡作为阵列控制器,为 了保证两台服务器能够同时通过 MJ ex 170 R4 D卡访问到磁盘阵列柜,R4 D 卡需要设置为 d uster 方式,并更改 RAI D控制器的 HostID 如果不设置成 duster 的方式,或者没有更改 RAID卡的 HostID, 第一台先启动的服务器会 顺利启动,发现磁盘阵列柜,在磁盘管理工具下可以管理磁盘,但是第二台服 务器就不能顺利启动,启动的时间特别长,会出现以下情况:

#### Mylex AccceleRAID 170 BIOS PLUS V6.01-30(Nov 14,2001)

Spinning up drivers . . . . . . . . . . . . . . . . . . . . . . . . . . . . . . . . . . . . . . . . . . . . . . . . . . . . . . . . . . . . . . . . . . . . .

系统启动后, 无法找到磁盘阵列柜。

## **更改** RAID **卡** Clustering **与** HostID **的设置:** 开机后, 到 Mylex AccceleR4ID 170 BIOS RLUS V6.01-30(Nov 14, 2001) 时,根据屏幕提示按<At>+R键,在系统 BGS POST完之后,屏幕会出现:

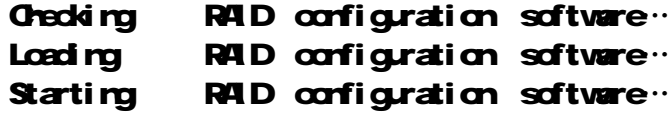

进入 RAID卡的 RAID配置工具。 配置步骤:

- 1) 首先屏幕会出现" Welcome to RAID EzAssist Malex Disk Array Controller Configuration Utility" 的对话框。当光标条落在 RAID 卡上时,回车进入RAID卡主菜单,选择 Advanced Oxtions回车,在子 菜单中选择 Clustering 回车,进入 Clustering Control,系统提示: Gustering is currently Disabled. Do you want to Enable Clustering? 选择 yes。RAID卡就设置成 Clustering Enable状态。
- 2 回车进入 Advanced Options, 在子菜单中选择 HostID Change 回车, 系统进入 HostID Change Controller, 根据提示, 更改 RAID 卡的 HostID 可以选择更改的 SCSI 的 HostID只有三个,即 6、7、15、将一 块 RAID卡的 HostID更改为 6 另一块更改为 7即可。
- 这样,系统启动时就不会再有冲突。而且会在RAID卡自检时出现:

```
Guster is enabled initiator ID=6 (7)
```
#### **注意事项**:

只有当 RAID控制器的软件版本为以下版本时,才支持 Cluster 的功能。 Firmware Version: 7.01-10 BIOS Version: 6.01-30 EzAssist Version: 3.00-07 如果发现版本较低,请刷新。

## **磁盘阵列柜硬件设置**:

集群安装采用两块 HBA 控制器访问磁盘阵列的工作方式,用单总线, 2 个 iritiator(HBA卡,本例为 NLEX 170 RAD控制器)。RAD控制器、磁盘 阵列工作逻辑图如图 1-1 所示。RAID卡的 HostID一个为 6 另一个为 7,因 此, 将磁盘阵列柜的第六块硬盘拔掉, 将 ID 6 提供给 RAID卡使用。

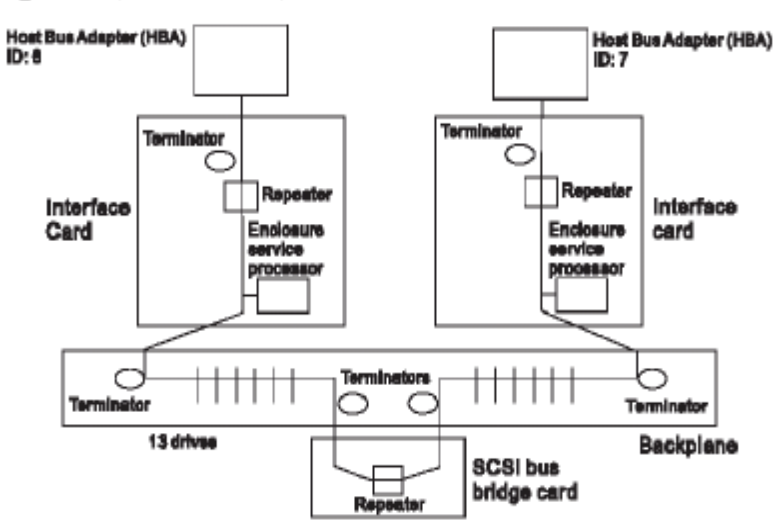

Single bus, 2 Initiators, 13 drives

**图** 1-1 **集群工作模式**

结合上述工作方式,磁盘阵列柜的 Sutch卡要做如下设置(出厂已经设 置为如下状态):

**Switch 1、 2 3 4 5 分别为: On Off、Off、Off、Off**; Sutch 6 可以设置为任意值; Switch7、8、9、10分别设置为: Off、Off、Off、Off;

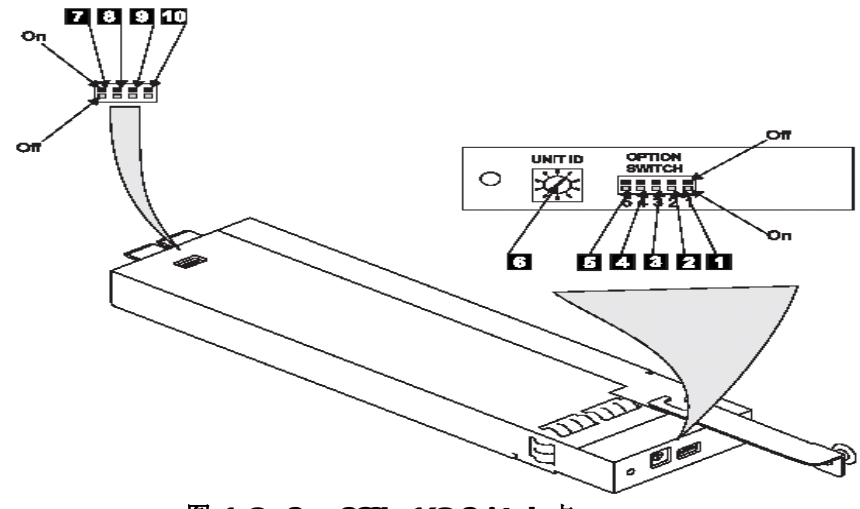

**图** 1-2 SureSCSI 160 Switch **卡**

## 1.3 **网络要求**

- •唯一的 NetBIOS 群集名称。
- 五个唯一的静态 IP 地址: 两个用于专用网络的网卡, 两个用于公用网络的网卡, 还有一个用于群集本身。
- 用于群集服务的域用户帐户(所有节点必须是同一域的成员)。
- 每个节点都应该有两个网卡 一个用于连接公用网络,另一个用于节点对节点的 专用群集网络。

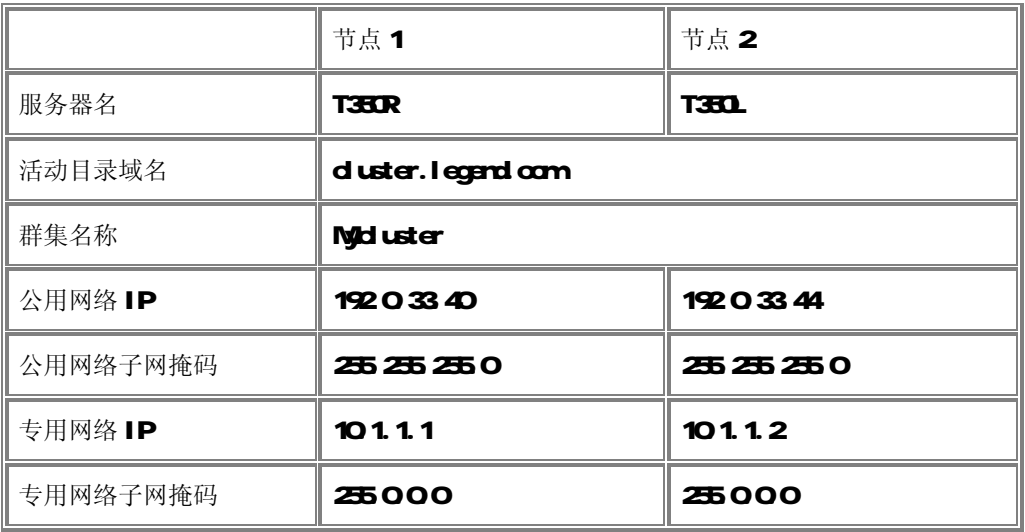

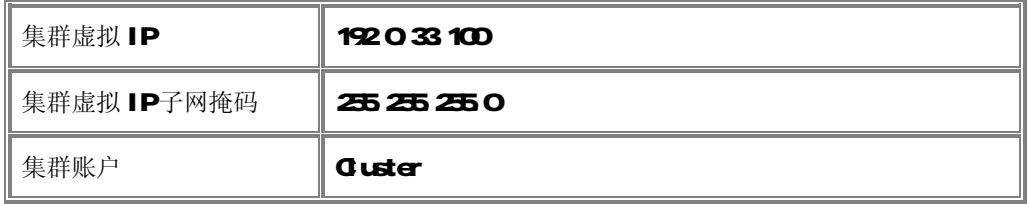

## **表** 1 **群集安装实验参数参照表**

## 第 2章 群集安装

在安装过程中,一些节点要关机,而另外一些节点要重新启动。这些步骤 是必需的,这是为了保证与共享存储总线连接的磁盘上的数据不会丢失或被破 坏。在多个节点尝试同时写入同一磁盘,而该磁盘还没有用群集软件保护时可 能会发生这种情况。详细的安装步骤可以查看微软公司的 MSC 集群安装手册。

 使用下面的表 2 来确定在每一个步骤中应该为哪些节点和存储设备开启电 源。

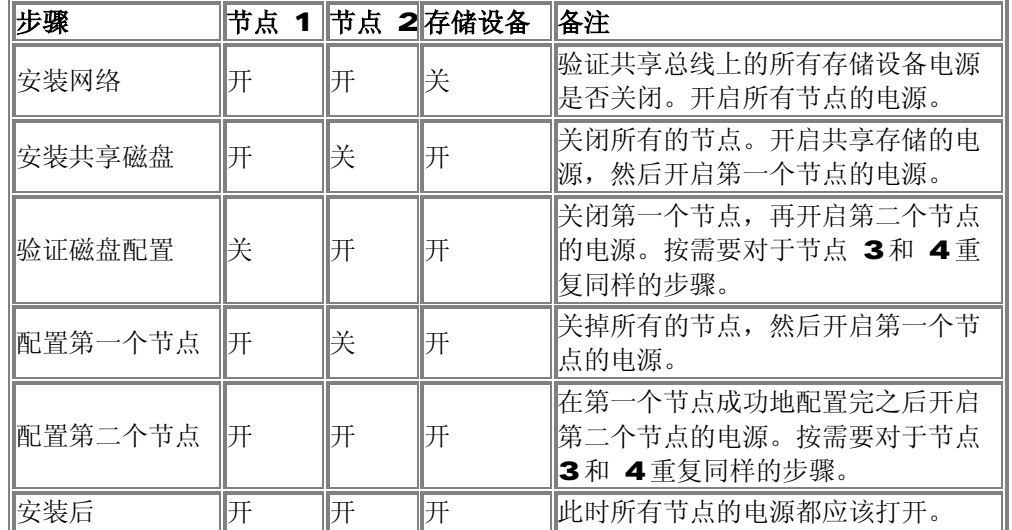

#### **表** 2 **群集安装的供电序列表**

## **在安装群集服务软件之前必须完成几个步骤:**

- 3 在每一节点上安装 Windows 2000 Advanced Server;
- ³ 安装网络;
- ³ 安装活动目录;
- ³ 安装共享磁盘;
- 3 每个节点都完成以上步骤后在每一节点上安装 MSCS

## **21安装 Windows 2000 操作系统**

按表 1参数安装 Windows 2000 Advanced Server, 以管理员身份登录。 安装完 Wh2000 AD 之后, 需要将网卡、NLEX 170 RAID 控制器的驱动安装 好。在驱动程序安装完毕后,再安装 Whatop的 sp2

## 2.2 **安装网络**

每个群集节点至少要求两块网卡 :一个与公用网络连接,另一个与只包 含群集节点的专用网络连接。

专用网络适配器建立节点对节点的通讯、群集状态信号和群集管理。每个 节点的公用网络适配器都将群集与客户机所在的公用网络连接。

验证所有的网络连接是否正确,专用网络适配器只与其它专用网络适配器 连接,而公用网络适配器与公用网络连接。这些连接如下面图 21 所示。在 继续安装共享磁盘之前在每个群集节点上执行这些步骤。

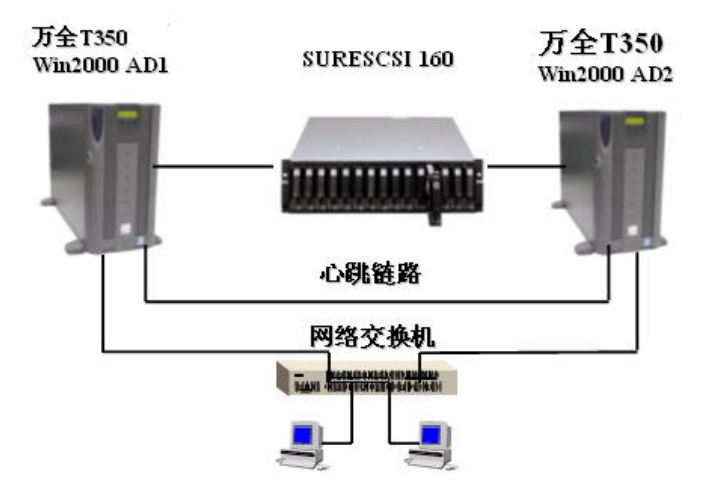

**图** 2-1 **两节点群集示例**

#### 2.2.1 **配置专用网络适配器**

对群集的第一个节点执行这些步骤:

- 1. 用右键单击**网上邻居**,然后单击**属性**;
- 2. 用右键单击**本地连接** 2 图标;
- 3. 单击**状态。本地连接** 2 **状态**窗口显示连接的状态以及连接的速度。如 果窗口显示网络已经断开,则应检查电缆和连接,以便解决问题,然 后再继续。单击**关闭;**
- 4. 再次用右键单击**本地连接** 2,单击**属性**,然后单击**配置**;
- 5 单击高级。将出现图 22所示的窗口;
- 6. 应该将专用网络中的网卡设置为网络的实际速度,而不是采用默认情 况下自动选择的速度。从下拉列表中选择网络速度。选择速度时不要 使用自动选择设置。在确定速度时一些适配器可能会丢失数据包。要 设置网卡速度,单击适当的选项,如**媒体类型**或**速度**;

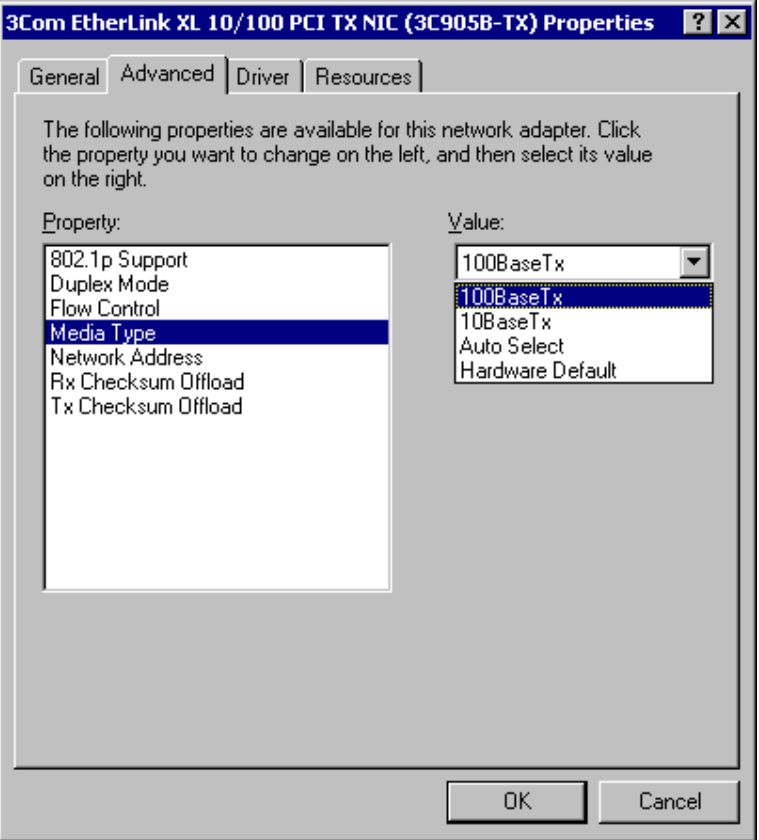

#### **图** 2-2 **高级适配器配置**

- 7. 群集中与同一网络连接的所有网卡必须采用相同配置, 即使用相同的 **双工模式**、**流控制**、**媒体类型**等等。即使硬件不同这些设置也应该保 持相同。
- 8 单击 Internet 协议 (TCP/IP);
- 9. 单击属性;
- 10 单击使用下面的 IP 地址单选按钮, 并键入表 1中专用网络 IP和子网 掩码;
- 11. 单击**高级**单选按钮,选择 **WINS** 选项卡。选择**禁用** TCP/IP **上的** NetBIOS。单击**确定** 返回前面的菜单。只对专用网络适配器采用此步 骤;
- 12. 现在的窗口应该如**图** 2-3 所示;

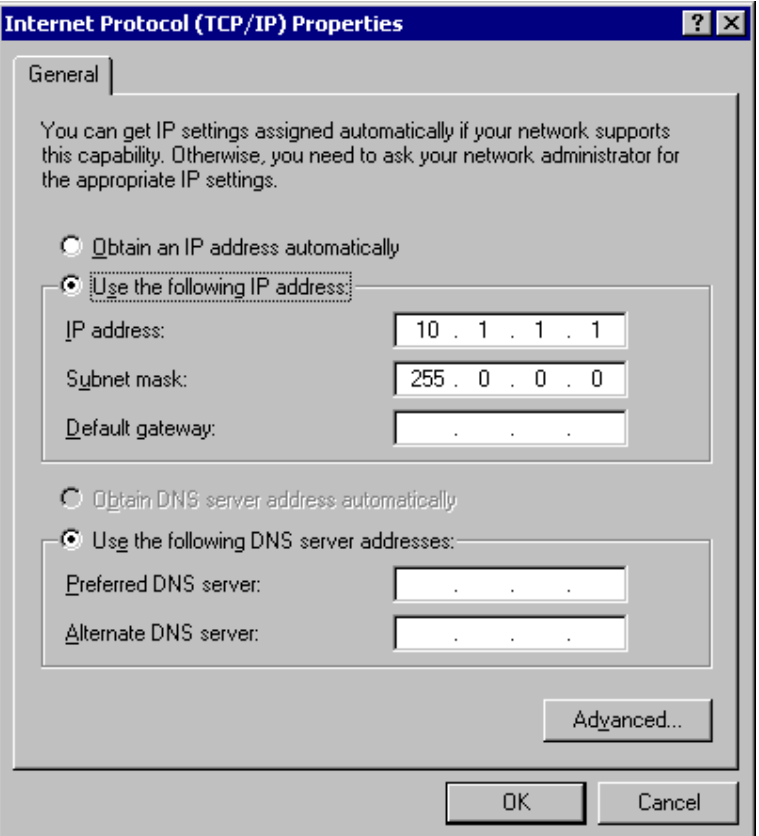

**图** 2-3 **专用连接器** IP **地址**

## 2.2.2 **配置公用网络适配器**

- 1. 用右键单击**网上邻居**,然后单击**属性**;
- 2. 用右键单击**本地连接** 1 图标;
- 3. 单击**状态。本地连接** 1 **状态**窗口显示连接的状态,以及连接的速度。如 果窗口显示网络已经断开,则应检查电缆和连接,以便解决问题,然后 再继续。单击**关闭;**
- 4. 再次用右键单击**本地连接** 1,单击**属性**,然后单击**配置;**
- 5 单击 Internet 协议 (TCP/IP);
- 6. 单击**属性**;
- 7. 单击使用下面的 IP 地址单选按钮, 并键入表 1中公用网络 IP和子网掩 码。

## 223验证连接

ping另一节点的两个 IP以验证网络连接正确。

## 2.3 **安装共享磁盘**

#### **磁盘阵列柜的软件设置**:

先安装 Gddal Array Manager 软件, 管理软件在随机附送的光盘中。安 装完该软件之后,建立 garnod 用户,隶属 Adriri strator 组,该用户具有设 置 NLEX 170 R4 D控制器的权限。再进入 NLEX Gdal Array Manager Ciert 500-13进行磁盘阵列柜的设置。如果在安装 Active Drectory之后, 需要设置 MLEX 170 R4 D卡, 那么, 需要将 garnod 用户赋予 adiri strator 的权限,否则,gamod 不能够 sign on到 RAI D控制器设置界 面。

图 2-4是进入 NLEX Gichal Array Manager Client 500-13的界面。

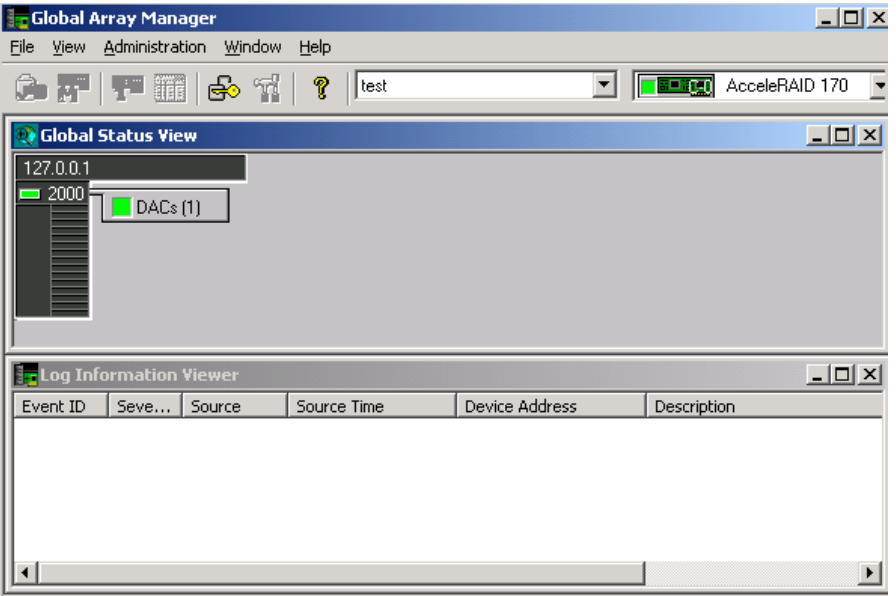

图 2-4 Global Array Mo<del>nager</del> Gient 500-13的界面

双击一下 DIGs或者从 Atiristration菜单中选择 Sign on, 系统进入 sign on 界面, 如图 2-5所示。在 Username 中输入: gamoot。在 Password 中输入给 garnod 用户设置的密码, 回车进入。

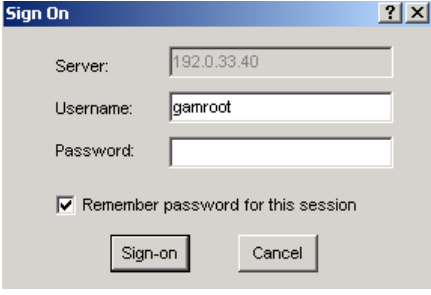

**图** 2-5 **登录界面**

## 图 26是 sign on 后的界面:

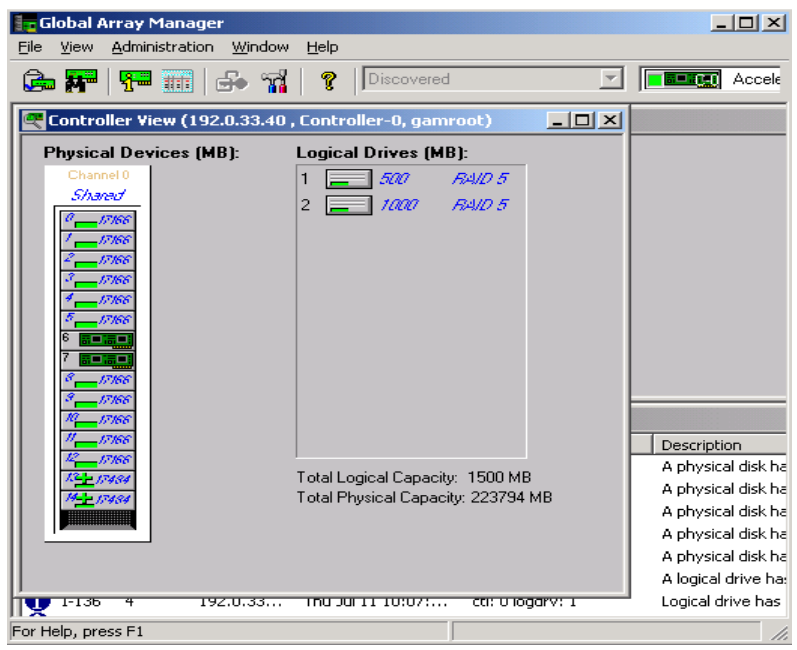

**图** 2-6 **登录后的界面**

从菜单 Administration中选择 RAID Assist,进入 RAID磁盘的配置界面, 选择 Mual Configuration 显示如图 2-7所示:

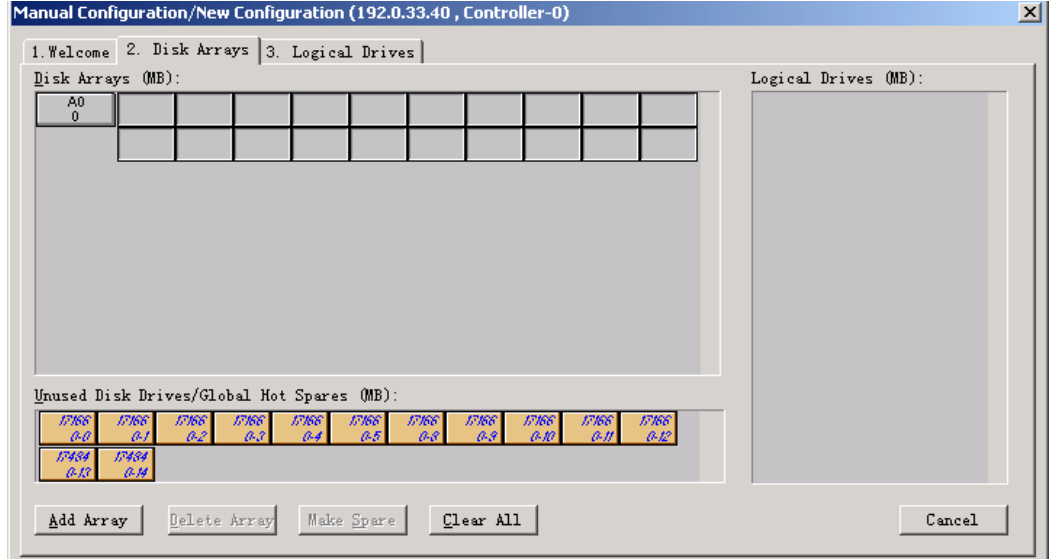

#### **图** 2-7 **磁盘配置**

在 Disk Arrays中添加 Array, Hotspare. 添加完 Array 后, 在 Logical Drivers可以设置 RAID的级别、逻辑盘的容量、是否 write cache、是否 iritialize driver、strip 的大小、cadre的大小。设置完毕后 apply, RAD 开始生效。

#### **配置共享磁盘**

- 1. 用右键单击**我的电脑**,单击**管理**,然后单击**存储**;
- 2. 双击**磁盘管理** ;
- 3. 验证所有的共享磁盘是否都被格式化为 NTFS,并被指派为**基本**, 用右键单击**未分配空间** :
	- 1) 单击**创建磁盘分区** ;
	- 2) **创建磁盘分区**向导开始运行。单击**下一步**两次;
	- 3) 输入想要的磁盘分区大小 (MB),然后单击**下一步**;
	- 4) 单击**下一步**,接受默认的驱动器号分配;
	- 5) 单击**下一步**,开始格式化并创建磁盘分区;

## **验证磁盘存取和功能**

- 1. 单击**开始**,单击**程序**,单击**附件**,然后单击**记事本**;
- 2. 在**记事本**中键入一些单词,并使用**文件**/**另存为**命令将其保存为名为 test.txt 的测试文件。关闭"记事本";
- 3. 双击**我的电脑**图标;
- 4. 用右键单击 test.txt,然后单击**复制** ;
- 5. 关闭窗口;
- 6. 双击**我的电脑**;
- 7. 双击共享的驱动器分区;
- 8. 单击**编辑**,然后单击**粘贴**;
- 9. 该文件的副本现在应该出现在共享磁盘上;
- 10 双击 test.txt 以在共享磁盘上打开它, 然后关闭该文件;
- 11. 突出显示该文件并按 Del 键从群集磁盘中将其删除;

 对于所有的群集磁盘重复同样的过程以验证能否从第一个节点访问它们。 此时,关闭第一个节点,开启第二个节点的电源,并重复上面的"验证磁盘存 取和功能"步骤。

## 2.4 **安装活动目录**

群集中的所有节点必须是同一域的成员,并能访问域控制器和 DNS 服务 器。可以将它们配置为成员服务器或域控制器。如果您决定将一个节点配置为 域控制器,那么您应该将同一域中的所有其它节点都配置为域控制器。此次把 两个节点配置为域控制器。

#### **注意事项:**

如果域中没有 DNS服务器, 在安装活动目录时, 使用第一个节点服务器作为 DNS 服务器, 那么在安装第二台服务器的活动目录之前, 在配置网卡的 IP时, 将 DS配 置为第一台服务器的 IP 地址,这样,安装第二台服务器的活动目录,就可以做出正 确的域名解析。

关于安装活动目录的步骤信息,参见 Wrbbrs 2000联机帮助。

## **设置群集用户帐户**

群集服务要求有域用户帐户,群集服务需要在域用户帐户下运行。必须在 安装群集服务之前创建用户帐户,因为安装要求用户名和密码。此用户帐户不 应该属于域中的用户。

- 1. 单击**开始**,指向**程序**,指向**管理工具**,然后单击 Active Directory **用户和计算机**;
- 2 单击 + 号展开 duster.legend.com(如果它还没有展开);
- 3. 单击**用户**;
- 4. 用右键单击**用户**,指向**新建**,然后单击**用户**;
- 5. 按表 1 填入用户名,然后单击**下一步;**
- 6. 将设置密码。单击**下一步**,然后再单击**完成**,完成这个用户的创建过 程;
- 7. 用右键单击 Active Directory 用户和计算机管理单元左窗格中的群 **集**,并从上下文菜单选择**属性;**
- 8. 单击**将成员添加到组**;
- 9. 单击**管理员**,然后单击**确定**。这就将该计算机的管理权限给予了新用 户帐户;
- 10. 关闭 Active Directory **用户和计算机**管理单元。

## 2.5 **安装群集服务软件**

#### 2.5.1 **配置第一个节点**

**备注:** 在第一个节点安装群集服务的过程中,在 Windows 2000 启动之前,要么将 其它所有节点切断电源,要么使其停止运行。应该开启所有共享存储设备的电源。

- 1. 单击**开始**,单击**设置**,然后单击**控制面板**;
- 2. 双击**添加**/**删除程序**;
- 3. 双击**添加**/**删除** Windows **组件**;
- 4. 选择**群集服务**。单击**下一步;**
- 5 群集服务文件位于 Windows 2000 Advanced Server 或 Windows 2000 Datacenter Server CD-ROM中。 输入 x:\i386(其中 x是 CD-ROM的 驱动器号。)如果是从网络安装的 Windows 2000 则应输入适当的网络 路径。单击**确定;**
- 6. 单击**下一步**;
- 7. 单击**我理解**接受下述条件:只有硬件兼容列表上硬件的群集服务才能得 到支持;
- 8. 因为这是群集中的第一个节点,您必须创建群集本身。选择**群集中的第 一个节点**,然后单击**下一步;**
- 9. 按照表 1 输入群集名称,然后单击**下一步** ;
- 10.键入在预先安装时创建的群集服务帐户的**用户名**。(在本例中,此用户 名是 cluster)密码设定。键入**域名**,然后单击**下一步**;
- 11.此时**群集服务配置**向导验证用户帐户和密码;

**备注**:一般说来您应该为此用户帐户提供一个安全的密码。

12. 单击**下一步**。

#### 2.5.2 **配置群集磁盘**

**备注** :

默认情况下,不与系统盘在同一总线上的所有 SCSI 磁盘将出现在"被管理的磁盘" 列表中。因此,如果节点有多个 SCSI 总线,那么也可能列出一些不用作共享存储设备 (例如,内部的 SCSI 驱动器)的磁盘。应该将这样的磁盘从"被管理的磁盘"列表中删 除。

1. 在**添加或删除被管理的磁盘**对话框指定群集服务将使用共享 SCSI 总线上 的哪些磁盘。按需要添加或删除磁盘,然后单击**下一步**;

#### **备注** :

 在生产型群集的案例中,您必须使用几个专用网络进行群集通讯,以防备出现 单点故障。群集服务可以使用专用网络传送群集状态信号和进行群集管理。与使用 公用网络来完成这些任务相比,这样做更加安全。您也可以使用公用网络进行群集 管理,或使用混合网络进行专用通讯和公用通讯。在任何情况下,一定要确保至少 有两个网络用于群集通讯,因为使用一个网络进行节点对节点的通讯会形成潜在的 单故障点。建议使用多个网络,至少有一个网络配置为节点之间的专用链接,其它 连接则可通过公用网络实现。如果您有几个专用网络,一定要确保每个专用网络都 使用不同的子网,因为群集服务对每个子网只识别一个网络接口。

 实验中只使用两个网络,并且为了测试将公用网络配置为**只用于客户访问**。事 实上,将这些网络配置为一个**混合网络**和一个**专用网络**将有助于避免单点故障。

 **群集服务配置**向导显示这些网络的顺序可能有所不同。在本例中,首先显示公 用网络。

#### 2. 单击**配置群集网络**对话框中的**下一步**;

- 3. 一定要确保网络名称和 IP 地址符合"公用"网络的网络接口;
- 4. 选中**为群集使用启用这个网络**复选框;
- 5. 选择选项**只用于客户访问(公用网络)**;
- 6. 单击**下一步**;
- 7. 在下一个对话框中配置专用网络。一定要确保网络名称和 IP 地址符合 "专用"网络的网络接口;
- 8. 选中**为群集使用启用这个网络**复选框;
- 9. 选择选项**只用于内部群集通讯** ;
- 10. 单击**下一步**;
- 11. 确保列表中的第一个连接是专用群集连接,然后单击**下一步**;

**要点:**设置连接的顺序时一定要将专用群集连接放在列表的第一位;

12. 按照表 1 输入群集唯一的 IP **地址**和**子网掩码**,然后单击**下一步**;

 **群集服务配置**向导自动将群集 IP 地址与一个公用网络或混合网络相 关联。它使用子网掩码来选择正确的网络。

13. 单击**完成**以完成第一个节点的群集配置;

 **群集服务安装**向导复制完成群集服务安装所需要的文件,从而结束第 一个节点的安装过程。复制完文件后,将创建群集服务注册表项,在仲裁 资源上创建日志文件,然后在第一个节点上启动群集服务。

- 14. 会出现一个对话框,告诉您群集服务已成功地启动;
- 15. 单击**确定;**
- 16. 关闭**添加**/**删除程序**窗口;

#### 253验证群集安装

 使用"群集管理器"管理单元来验证第一个节点上的群集服务安装是否成 功。

#### 2.5.4 **配置第二个节点**

**备注**: 在本节中,让节点 1 和所有共享磁盘的电源保持打开状态。开启第二个节点的电 源。

 在第二个节点上安装群集服务所需要的时间比第一个节点要少。安装过程 基于第一个节点的配置,配置第二个节点的群集服务网络设置。

 在第二个节点上安装群集服务开始时的步骤与第一个节点完全相同。在第 二个节点的安装过程中,第一个节点必须运行。 安装过程与在第一个节点上安 装群集服务所采用的步骤基本相同,只是有下面几点区别:

- 1.在**创建或加入群集**对话框中,选择**群集中的第二个或下一个节点**,然后单击 **下一步**;
- 2.输入前面创建的群集名称(在实验中是 LegendCluster),然后单击**下一 步**;
- 3.不要选中**用下面帐户连接到群集**。**群集服务配置**向导将自动提供在安装第一 个节点时选择的用户帐户的名称。要使用安装第一个群集节点时所使用的同 一帐户;
- 4.输入帐户的密码(如果有的话)然后单击**下一步**;
- 5.在下一个对话框中,单击**完成**以完成配置;
- 6. 群集服务将启动。单击**确定**;
- 7. 关闭**添加**/**删除程序**。

#### 2.5.5 **配置集群属性**

用右键单击 CusterGcup, 然后单击属性。为了测试系统故障转移和 故障回复的性能, 在实验中, 设定首选服务器为 SRV1, 故障转移阈值设为 O 并选定**故障回复**为**立即**。